Dell™ PowerEdge™ Systems

# Using the Baseboard Management Controller

## **Notes, Cautions, and Warnings**

**NOTE:** A NOTE indicates important information that helps you make better use of your computer.

**CAUTION: A CAUTION indicates potential damage to hardware or loss of data if instructions are not followed.**

**WARNING: A WARNING indicates a potential for property damage, personal injury, or death.**

**December 2009 Rev. A00**

\_\_\_\_\_\_\_\_\_\_\_\_\_\_\_\_\_\_\_\_

**Information in this document is subject to change without notice. © 2009 Dell Inc. All rights reserved.**

Reproduction of these materials in any manner whatsoever without the written permission of Dell Inc. is strictly forbidden.

Trademarks used in this text: *Dell*, the *DELL* logo, *PowerEdge* are trademarks of Dell Inc.; *Microsoft*, *Windows, and Internet Explorer* are registered trademarks of Microsoft Corporation; *Linux* is the registered trademark of Linus Torvalds; *Java* is a registered trademark of Sun Microsystems, Inc. or its subsidiaries in the United States and other countries.in the United States and other countries.

Other trademarks and trade names may be used in this document to refer to either the entities claiming the marks and names or their products. Dell Inc. disclaims any proprietary interest in trademarks and trade names other than its own.

## **Contents**

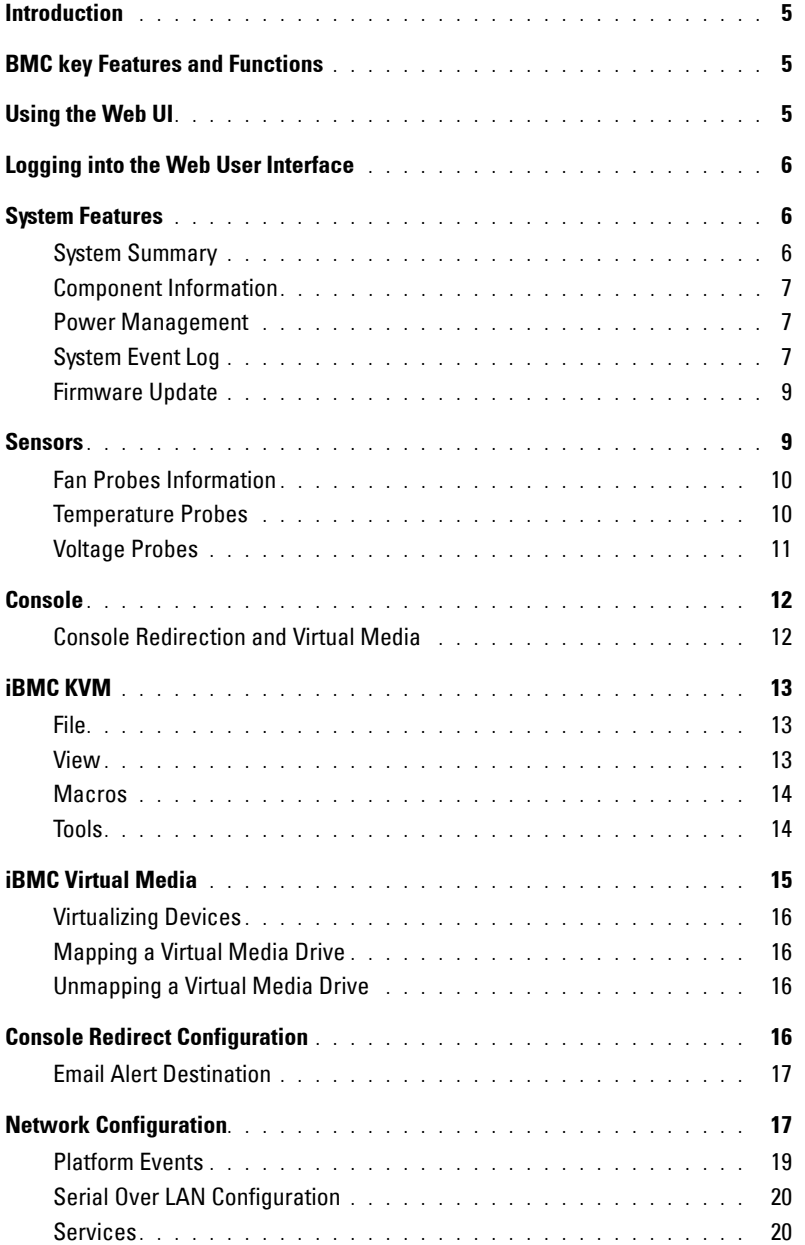

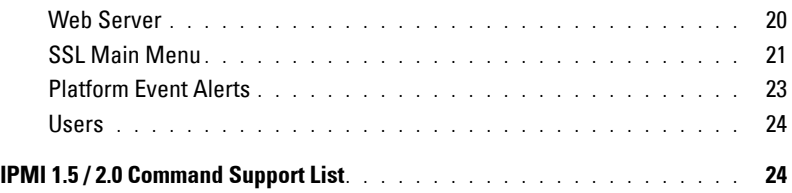

## **Introduction**

This section introduces the A BMC and includes the requirements for web-based graphical user interface (GUI), keyboard, video, and mouse (KVM), and virtual media.

## **BMC Key Features and Functions**

The following lists the supported features of the BMC:

- IPMI v1.5 and v2.0
- Out-of-band monitoring and control for sever management over LAN
- Dedicated 10/100 NIC for remote management over a network
- Information report includes main board part number, product name, manufacturer, etc.
- Health status/hardware monitoring report
- Events log, view, and clear
- Event notification using chassis LED indicator and Platform Event Trap (PET)
- Platform Event Filtering (PEF) to take selected action for selected events, including NMI and SMI
- Chassis management including power control and status report, front panel buttons, LED control, Secure Mode, and Boot Option
- Watchdog and auto server re-start and recovery
- Multi-session user and alert destination for LAN channel
- IPMB connector to enable advanced server management communication with BMC

## **Using the Web UI**

The BMC firmware features an embedded web server, enabling users to connect to the BMC using an Internet browser (Microsoft® Internet Explorer™) without needing to install KVM and virtual storage software on a remote console.

Web-based GUI is supported on the following browsers:

#### **Microsoft Windows:**

- Internet Explorer 6 and 7
- Mozilla® Firefox® 2.0 or later

**Linux:**

Mozilla Firefox 2.0 or later

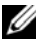

**NOTE:** Before using the web user interface, ensure that the firewall settings are configured to enable access to the following ports: 8890 (KVM), 9000 (storage), 9001, 9002, and 9003.

## **Logging into the Web User Interface**

Enter the BMC-embedded server IP address or URL into the address bar of the web browser. The BMC interface has a default of (DHCP\Static). Enter the system BIOS setup with <F2> to change these settings.

When connecting to the BMC, the login screen prompts for the username and password. This authentication with Secure Sockets Layer (SSL) protection prevents unauthorized intruders from gaining access to the BMC web server. Once authentication is passed, you can manage the server by privilege. At the same time, the PHP Hypertext Preprocessor (PHP) records all user information, including user ID and privilege.

### **System Features**

#### **System Summary**

The **System Summary** tab enables you to view the firmware version, hardware version, and IPv4 information. Click the **System** tab to view the Remote Management Controller.

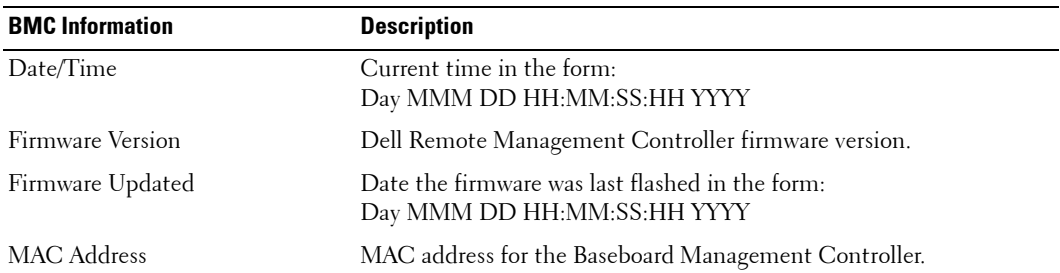

#### **Table 1-1. BMC Information**

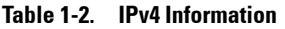

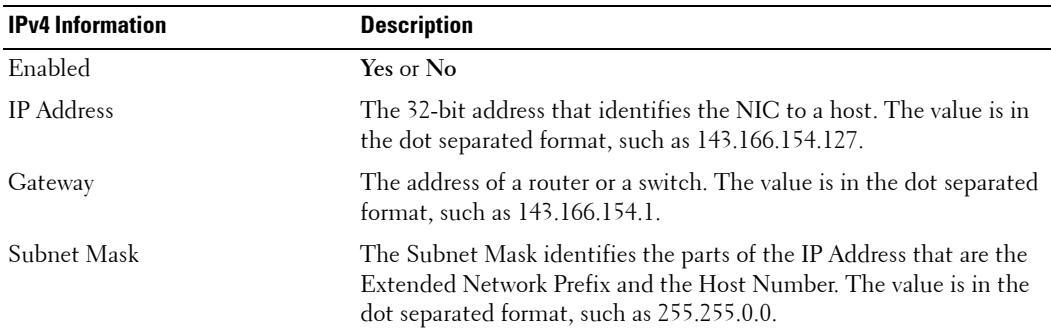

#### **Component Information**

#### **Server Board Information**

Including Serial Number, BIOS Version, Product ID, Manufacturer and Manufacture Date.

#### **CPU Information**

Including CPU ID, Status, Socket, Manufacturer, Model and Frequency.

#### **Memory Information**

Including Memory ID, Status, Socket, Module Size, Model and Frequency.

#### **Power Management**

This feature enables the administrator to power on or power down the system remotely.

#### **Table 1-3. Power Status**

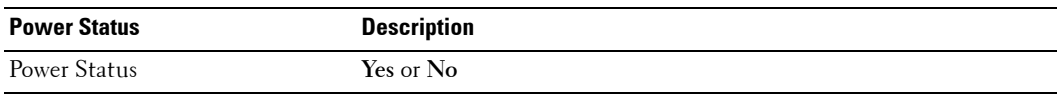

Select a **Power Control Operation**.

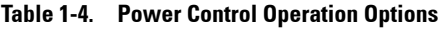

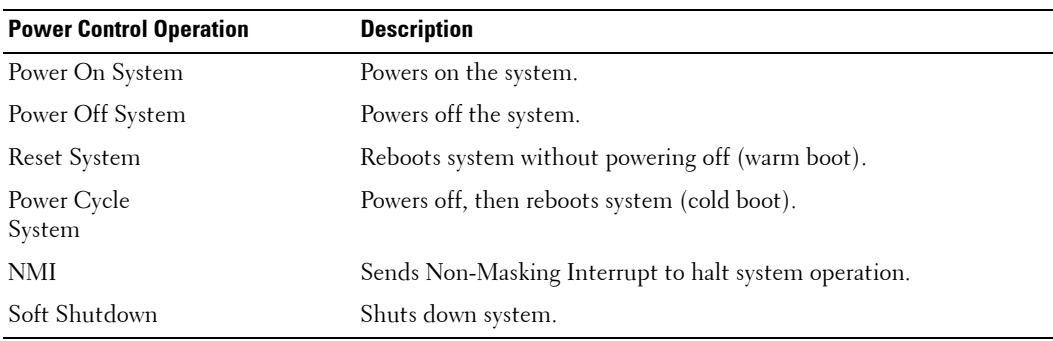

Click **Apply** to enable the selected **Power Control Operation**.

#### **System Event Log**

The System Event Log (SEL) page displays system events that occur on the managed system. The SEL is generated by the Baseboard Management Controller (iBMC) or BIOS on the managed system.

The SEL lists the following information about system events: severity, a date/time stamp, and a short description. The list can be sorted by clicking any column heading in the SEL. Subsequent clicks on the column headings reverse the sort order.

[Table 1-5](#page-7-0) describes the severity conditions by icon.

| Icon | <b>Description</b> |  |
|------|--------------------|--|
|      | Normal event       |  |
| Æ    | Non-critical event |  |
|      | Critical event     |  |
|      | Unknown            |  |

<span id="page-7-0"></span>**Table 1-5. Severity Condition Icons**

Click **System Event Log** to view specific event information. [Table 1-6](#page-7-1) shows the available functions located at the top right corner of the screen.

| <b>Function</b> | <b>Description</b>                                                                                                    |
|-----------------|----------------------------------------------------------------------------------------------------|
| Print           | Prints the SEL in the sort order that appears on screen.                                                                                                    |
| Clear Log       | Clears the SEL.                                                                                                    |
|                 | <b>NOTE:</b> The Clear Log button only appears if you have permission.                                                                                            |
| Save As         | Opens a pop-up window that enables you to save the SEL to a<br>directory of your choice. The severity of the condition is indicated and<br>saved in the log file. |
|                 | The Date/Time is stored in ascending order. Blank dates from the<br>screen are saved as <system boot=""> in the file.</system>                                    |
| Refresh         | Reloads the SEL page                                                                                                    |

<span id="page-7-1"></span>**Table 1-6. System Event Log Functions**

#### **Firmware Update**

Use the Firmware Update feature to upgrade to the latest firmware version. The following data is included in the iBMC firmware package:

- Compiled iBMC firmware code and data
- Web-based user interface, JPEG, and other user interface data files
- Default configuration files

**NOTE:** The firmware update retains the current iBMC settings.

#### **Updating the iBMC Firmware**

- *M* NOTE: Before beginning the firmware update, download the latest firmware version and save it on your local system. During the process of firmware update, the AC power of the managed system cannot be unplugged and the Web GUI cannot be closed.
- **1** Browse to, or Enter the path on your system where the firmware image file resides. Example:

C:\Updates\V1.0\<image\_name>

The default firmware image name is **firmimg.ast2050.dcs**.

**2** Select the **Update Type** as **Normal** or **Forced** (The default value is **Normal**).

**Normal:** An update operation will occur only when the BMC validates the target board, target product and version number.

**Forced:** Forced update makes the BMC update the image without validating target board, target product and version number.

**3** Click **Update**.

The update might take several minutes. When the update is completed, a dialog box appears.

- **4** Click **OK** to close the session and automatically log out.
- **5** After the iBMC resets, click **Log In** to log in to the iBMC again.

### **Sensors**

The **Sensor** menu provides information about system hardware such as the fan speed, internal temperature, and voltage.

#### **Fan Probes Information**

[Table 1-7](#page-9-0) shows the icons for the fan probes.

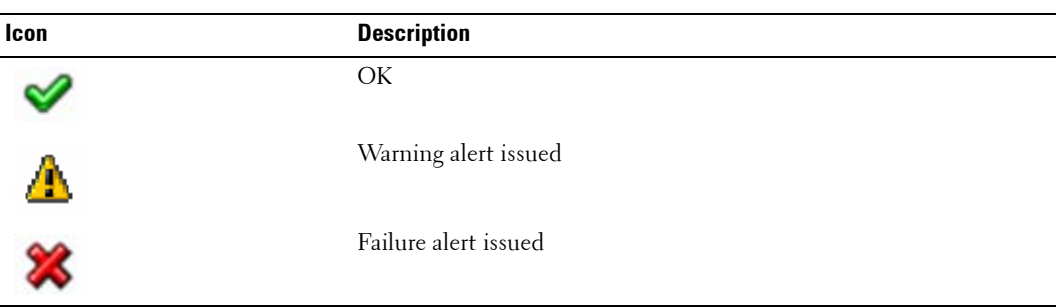

#### <span id="page-9-0"></span>**Table 1-7. Fan Probe Status Icons**

View the status and readings of the fan probes. There might be one or more fans, numbered [1 through *n*], measured in revolutions per minute (RPM).

#### **Table 1-8. Fan Probe Status Icons**

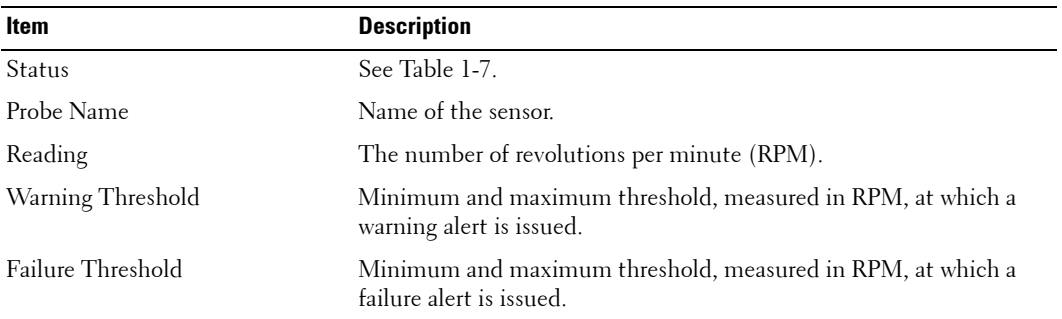

#### **Temperature Probes**

[Table 1-9](#page-9-1) shows the icons for the temperature probes.

<span id="page-9-1"></span>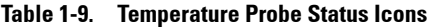

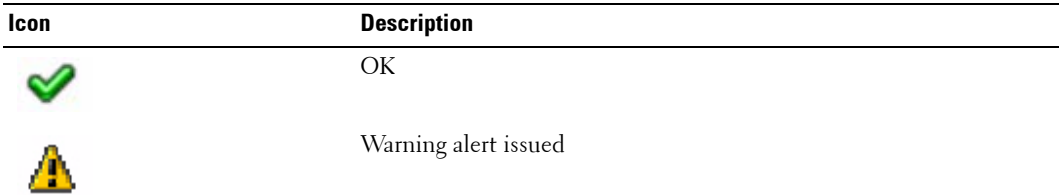

#### **Table 1-9. Temperature Probe Status Icons**

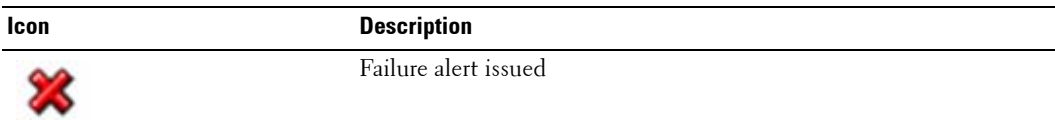

View the status and readings of the temperature probes. The temperature probes might be implementation dependent.

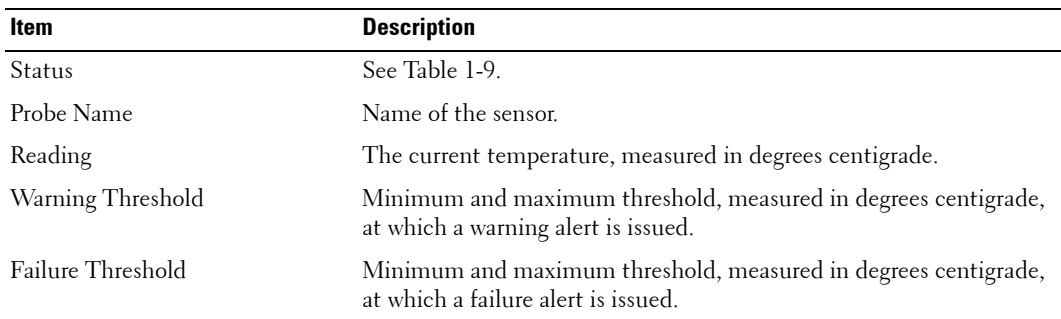

#### **Table 1-10. Probe List Table**

#### **Voltage Probes**

[Table 1-11](#page-10-0) shows the icons for the voltage probes.

<span id="page-10-0"></span>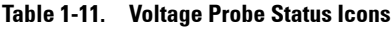

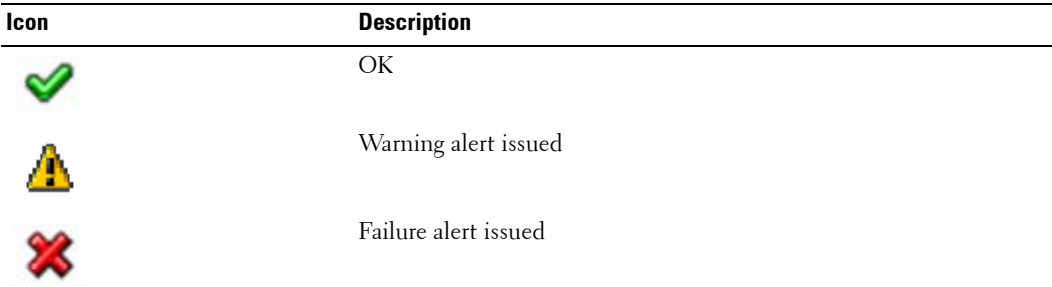

View the status and readings of the voltage probes. The configuration of the probes might be implementation dependent. There might be one or more processors, numbered [1 through n], measured in volts.

The following are typical voltage probes. Your system might have these and/or others present.

- CPU [n] VCORE
- System Board 0.9V PG
- System Board 1.5V PG
- System Board 1.8V PG
- System Board 3.3V PG
- System Board 5V PG
- System Board Backplane PG
- System Board CPU VTT
- System Board Linear PG

#### **Table 1-12. Voltage Probe List**

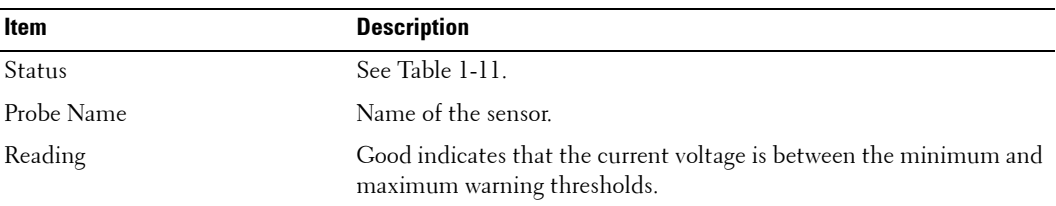

### **Console**

#### **Console Redirection and Virtual Media**

The **Console Redirection** page enables you to use the display, mouse, and keyboard on the local management station to control the corresponding devices on a remote managed system. You can run a maximum of four simultaneous console redirection sessions.

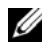

**NOTE:** Before you can use the console redirection feature, your browser must have the Java Video Viewer installed. This feature needs Java 1.5.15 or later installed on the host system. If the iBMC detects that the Java Video Viewer is not installed, you are prompted to install it.

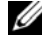

**NOTE:** Sometimes the Console is referred to as the Session Viewer.

**NOTE:** The recommended display resolution on the management station (or client) is at least 1280 x 1024 pixels at 60 Hz with 32 bit color. You cannot view the console in full screen mode if your monitor resolution is less than this minimum.

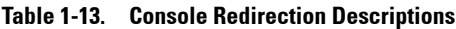

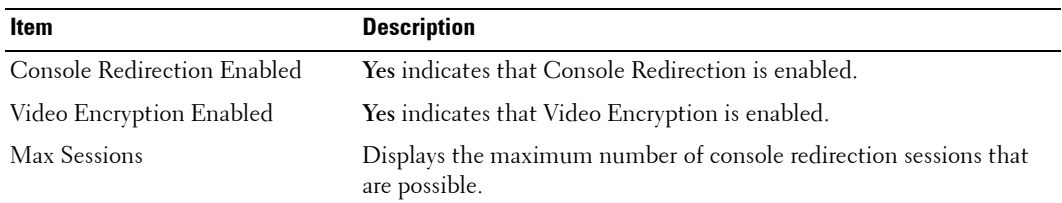

The **Virtual Media** page allows you to virtualize a diskette image or drive. Virtual media enables a floppy image, floppy drive or CD/DVD drive on your system to be available on the managed system's console as if the floppy image or drive were present on the local system.

The **Virtual Media** page displays the floppy image, floppy drive, CD/DVD drive, or ISO image on the management console that is currently virtualized.

| Item                     | <b>Description</b>                                      |
|--------------------------|---------------------------------------------------------|
| Max Sessions             | Specify a number of sessions to support simultaneously. |
| Active Sessions          | The current number of console redirection sessions.     |
| Virtual Media Encryption | Enable and disable Video Encryption.                    |

**Table 1-14. Virtual Media Descriptions**

## **iBMC KVM**

The iBMC KVM client's main menu consist of five menu options which are used to provide access to functions available through the viewer: **File**, **View**, **Macros**, **Tools**, and **Help**. To launch a KVM session, click **Launch KVM**.

#### **File**

To capture an image, click **Capture to File** from the **File** menu. A dialog box is displayed that enables you to save the file to a specified location.

#### **Exit**

To close the Java Video Viewer, select **Exit** from the **File** menu.

#### **View**

The **View** menu contains the following options: **Refresh**, **Full Screen Mode/Windowed Mode**, and **Fit**.

#### **Refresh**

To refresh the view of the Java Video Viewer**,** click **Refresh** from the **View** menu. This results in the Java Video Viewer requesting a reference video frame from the server.

#### **Full Screen/Windowed**

To enable full screen mode for the Java Video Viewer, select **Full Screen** from the **View** menu. To exit full screen mode, select **Windowed** from the **View** menu.

#### **Fit**

To resize the Java Video Viewer window to the minimum size that is need to display the server's video, select the **Fit** menu item from the **View** menu. This menu item is not available in full screen mode.

#### **Macros**

The **Macros** menu, consists of a drop-down list of the various keyboard shortcuts available on the remote system. When you select the macro or the hotkey specified for the macro, the macro is executed on the remote system. The Java Video Viewer creates the following macros the first time the session is launched:

- <Ctrl><Alt><Delete>
- $\bullet$  <Alt><Tab>
- $\bullet$  <Alt><Esc>
- $\bullet \quad <\text{Ctrl}\text{>>}\text{Ex}\text{--}$
- $\bullet$  <Alt><Space>
- $\bullet$  <Alt><Enter>
- <Alt><Hyphen>
- $\bullet$  <Alt><F4>
- $\bullet$   $\leq$  PrtScn>
- $\langle$ Alt $>$  $\langle$ PrtScn $>$
- $\cdot$   $\lt$ Fl >
- $\bullet$  <Pause>
- $\bullet$  <Tab>
- <Cntrl-Enter>
- $<$ SysReq>
- < Alt-SysReq>
- < Alt-L Shift-RShift-Esc>
- <Ctrl><Alt><Backspace>
- <Alt-F*n*> (Where F represents the keys F1 to F12)
- <Ctrl-Alt-F*n*> (Where F represents the keys F1 to F12)

#### **Tools**

#### **Session Options**

The **Sessions Options** window provides additional session viewer control adjustments for the following: **Video Quality**, **General**, and **Mouse**.

#### **Video Quality**

#### **Compression Mode**

You can select two levels of video quality.

- **YUV420** lower quality and higher compression
- **YUV444** higher quality and lower compression

#### **Network Statistics**

This menu option will launch a dialog which displays performance statistics for the viewer. The values displayed are: **Frame Rate** and **Bandwidth**.

#### **General**

You can control the following features from the **General** tab.

#### **Keyboard Pass Through Mode**

Select **Pass all keystrokes to target** to pass the management station's keystrokes to the remote system.

**NOTE:** Some keystrokes are intercepted by the management station operating system and will not be passed on.

#### **Mouse**

#### **Mouse Acceleration**

Perform the steps below to optimize mouse performance depending upon your operating system:

- **1** In the **Sessions Options** window, click the **Mouse** tab.
- **2** Depending on the operating system, select the **Mouse Acceleration** option.
- **3** Click **Apply**.
- **4** Click **OK** to close the **Session Options** window.

## **iBMC Virtual Media**

The **Virtual Media** page displays the floppy image, floppy drive, CD/DVD drive, or ISO image on the management console that is currently virtualized.

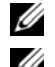

- *M* NOTE: You must have Access Virtual Media permission to virtualize or disconnect a drive.
- *M* **NOTE:** You can enable virtual media for one floppy/drive image and one CD/DVD drive/image. Only one drive/image for each media type can be virtualized at a time. A USB key/flash drive is treated as a floppy drive.

#### **Virtualizing Devices**

The **Virtual Media** client displays the list of devices available for mapping in the main window. To virtualize a device click in the checkbox in the **Mapped** column of the table. The device maps to the server at this point. To unmap, deactivate the checkbox. With writable devices you also have the option of mapping them as read only. To do this, select the **Read Only** checkbox for the device before it is mapped. ISO and floppy images can be added by clicking **Add Image...** and then selecting the image file with the dialog that is displayed. The image is added to the list of available devices. The **Details** button displays a panel that list the virtual devices and also displays read/write activity for each device.

#### **Mapping a Virtual Media Drive**

You can select a drive to become a virtual media drive by clicking on the **Mapped** check box for a particular drive. Mapped drives can be limited to read only capability by checking the **Read Only** checkbox for that mapped drive before the drive is mapped. After the drive is mapped, the **Read Only** checkbox is not available. CD/DVD Drives and ISO images are always read only which cannot be changed.

#### **Unmapping a Virtual Media Drive**

To unmap a virtual media drive, click on the **Mapped** check box for a particular drive. Because some interaction might be going on with the drive, you must confirm the action before the drive is unmmapped.

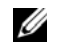

**NOTE:** The assigned virtual drive letter (Microsoft<sup>®</sup> Windows<sup>®</sup>) or device special file (Red Hat<sup>®</sup>) Enterprise Linux<sup>®</sup>) may not be the same as the drive letter on this system (management console).

## **Console Redirect Configuration**

**NOTE:** Before you can use the console redirection feature, your browser must have the Java Video Viewer installed. This feature needs Java 1.5.15 or later installed on the host system. If the iBMC detects that the Java Video Viewer is not installed, you are prompted to install it.

The **Console Redirection** page allows you to use the display, mouse, and keyboard on the local management station to control the corresponding devices on a remotely managed system. You can run a maximum of four simultaneous console redirection sessions.

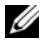

**NOTE:** The recommended display resolution on the managed system is at least 1280 x 1024 pixels at 60 Hz with 32 bit color. You may not view the console in full screen mode if your monitor resolution is less than the minimum.

View the following information provided on the **Console Redirection** page to ensure that a console redirection session is available.

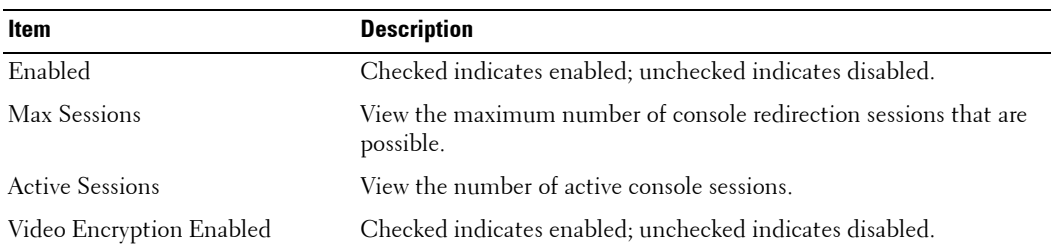

#### **Table 1-15. Console Redirection Configuration**

#### **Email Alert Destination**

When the Dell Remote Management Controller senses a platform event, such as an environmental warning or a component failure, an alert message can be sent to one or more email addresses. The **Email Alert Destination** window enables you to enter email addresses, IP addresses, and to activate the alerts for each address.

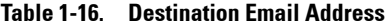

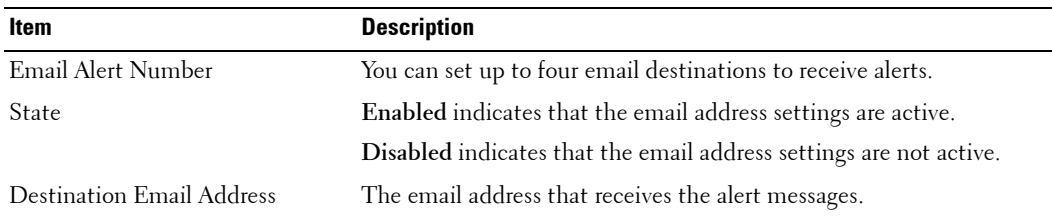

To set up a destination to receive alerts, perform the following steps:

**1** Click an **Email Alert Number**.

The **Set Email Alert** window displays.

- **2** Enable/Disable the alert email address, enter the destination email address, and enter a brief description for the **Subject** of the email.
- **3** Click **Apply Changes**.
- **4** Click **Go Back To the Email Alert Destination Page**.
- **5** Enter the **SMTP (e-mail) Server IP Address** settings.
- **6** Click **Apply Changes**.

## **Network Configuration**

**NOTE:** To change any of the settings on the Network Configuration page, you must have permission to configure iBMC.

#### **Table 1-17. Common Settings**

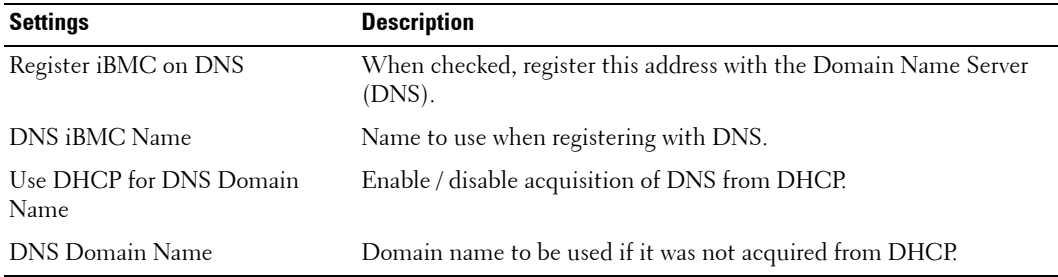

#### **Table 1-18. IPv4 Settings**

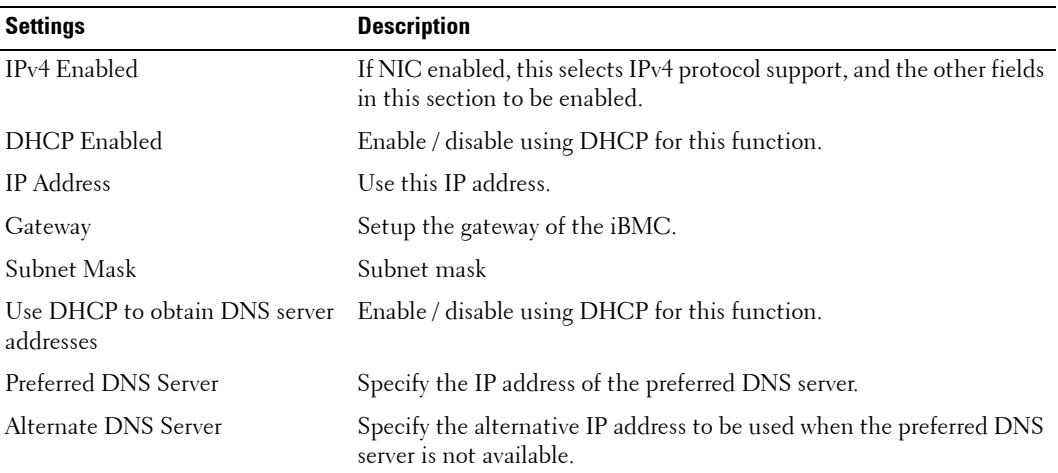

**NOTE:** The Dell Remote Management Controller is fully IPMI 2.0 compliant. You can configure the Dell Remote Management Controller IPMI using your browser or by using an open source utility, such as ipmitool.

#### **Table 1-19. IPMI Settings**

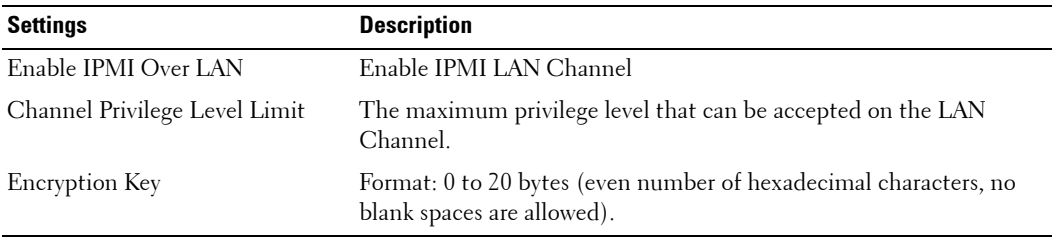

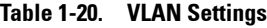

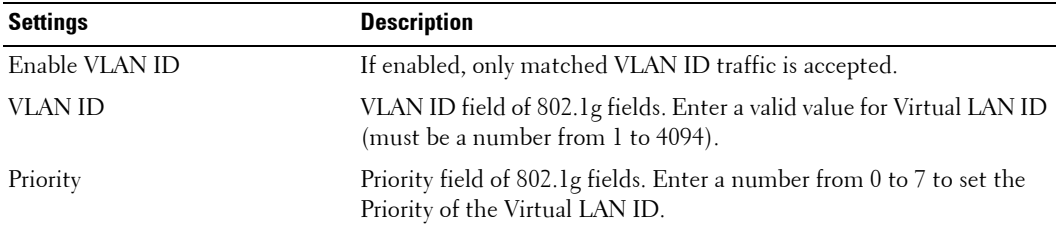

#### **Platform Events**

All alert settings can be enabled or disabled. To change the setting for all alerts, perform the following steps:

- **1** Enter all event actions and alerts.
- **2** To activate all alert settings that have been defined in the **Set Platform Events** window, mark the **Enable Platform Event Filter** alerts checkbox.
- **3** To deactivate all alert settings that have been defined in the **Set Platform Events** window, clear the **Enable Platform Event Filter** alerts checkbox.
- **4** Click **Apply Changes**.

The **Platform Event Filters List** displays the actions that execute when an event occurs. An event occurs when the status of a system element is outside a set limit. The event list also indicates if an alert is enabled or disabled for each event.

[Table 1-21](#page-19-0) provides the Actions and Alerts that can occur when an event is out of bounds. Only one action can be set for each event.

<span id="page-19-0"></span>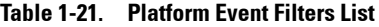

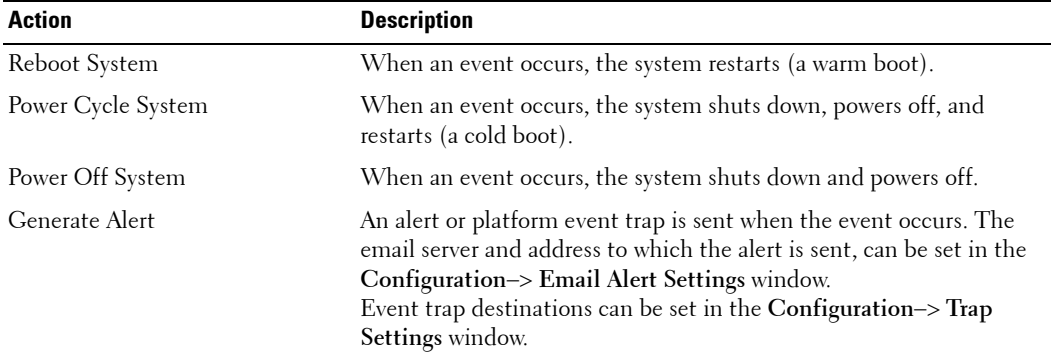

To set up the actions and alerts, perform the following steps:

**1** Click the **Event** name in the **Platform Event Filters List**.

The **Set Platform Events** window for that event opens.

- **2** Set the **Shutdown Action** and **Alert Setting** for the event.
- **3** Repeat steps 1 and 2 for each event.
- **4** To enable the settings, see the platform event filters configuration procedure.

#### **Serial Over LAN Configuration**

To configure the **Serial Over LAN Configuration Advanced Setting**s, select values for each attribute in [Table 1-22](#page-19-1), and click **Apply Changes**.

To enable and configure the **Serial Over LAN Configuration**, click **Return to Serial Over LAN Configuration Page** at the bottom of the window.

| Item                   | <b>Description</b>                                                                           |
|------------------------|----------------------------------------------------------------------------------------------|
| Enable Serial Over LAN | Checked indicates enabled; Unchecked indicates disabled                                      |
| Baud rate              | Select a IPMI data speed of 9600 bps, 19.2 kbps, 38.4 kbps, 57.6 kbps,<br>or $115.2$ kbps    |
| Privilege level        | Select the IPMI Serial Over LAN minimum user privilege:<br>Administrator, Operator, or User. |

<span id="page-19-1"></span>**Table 1-22. Serial Over LAN configuration**

#### **Services**

The **Services** page enables you to view and change the interface. After entering the attribute's values, click **Apply Changes** at the bottom of the page.

#### **Web Server**

The web server support four simultaneous sessions.

**NOTE:** To modify these settings, you must have permission to configure iBMC.

| <b>Settings</b> | <b>Description</b>                                                                                                    |
|-----------------|----------------------------------------------------------------------------------------------------|
| Max Sessions    | Maximum number of simultaneous sessions allowed for this system.                                                                                                    |
| Active Sessions | Number of current sessions on the system, less than or equal to the<br>Max Sessions.                                                                                                    |
| Timeout         | The time, in seconds, that a connection is allowed to remain idle. The<br>session is cancelled when the timeout is reached. Changes to the<br>timeout setting do not affect the current session. When you change<br>the timeout setting, you must log out and log in again to make the<br>new setting effective. Timeout range is 60 to 3600 seconds. |

**Table 1-23. Web Server Settings**

#### **SSL Main Menu**

Use this page to generate a certificate signing request (CSR), upload a server certificate to the iBMC firmware, or view an existing server certificate.

**NOTE:** You must have **Configure iBMC** permission to generate or upload a server certificate.

Use the **Certificate Management** page to generate a certificate signing request (CSR) to send to a certificate authority (CA). The CSR information is stored on the iBMC firmware.

A CSR is a digital request to a CA for a secure server certificate. Secure server certificates ensure the identity of a remote system and ensure that information exchanged with the remote system cannot be viewed or changed by others. To ensure the security for your Dell Remote Management Controller, it is strongly recommended that you generate a CSR, submit the CSR to a CA, and upload the certificate returned from the CA.

After the CA approves the CSR and sends you a certificate, you must upload the certificate to the iBMC firmware. The CSR information stored on the iBMC firmware must match the information contained in the certificate.

| <b>Settings</b>                                     | <b>Description</b>                                                                                                    |  |  |
|-----------------------------------------------------|----------------------------------------------------------------------------------------------------|--|--|
| Generate a New Certificate<br>Signing Request (CSR) | Select the option and click Next to open the CSR page that enables<br>you to generate a CSR to send to a CA to request a secure Web<br>certificate.                                                                                              |  |  |
|                                                     | <b>NOTE:</b> Each new CSR overwrites any pervious CSR on the firmware. For<br>a CA to accept your CSR, the CSR in the firmware must match the<br>certificate returned from the CA.                                                               |  |  |
| Upload Server Certificate                           | Select the option and click Next to open the Certificate Upload page<br>where you can upload an existing certificate that your company has<br>title to, and uses to control access to the iBMC.                                                  |  |  |
|                                                     | <b>NOTE:</b> Only X509, Base 64 encoded certificates are accepted by the<br>iBMC. DER encoded certificates are not. Uploading a new certificate<br>replaces the default certificate you received with your Dell Remote<br>Management Controller. |  |  |
| View Server Certificate                             | Select the option and click Next to open the View Server Certificate<br>page where you can view the current server certificate.                                                                                                    |  |  |

**Table 1-24. Certification Management Page Options**

To generate a CSR, enter a value in the field for each CSR attribute and click **Generate**.

**NOTE:** Each new CSR overwrites any previous CSR on the firmware. For a certificate authority to accept your CSR, the CSR in the firmware must match the certificate returned from the CA.

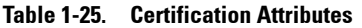

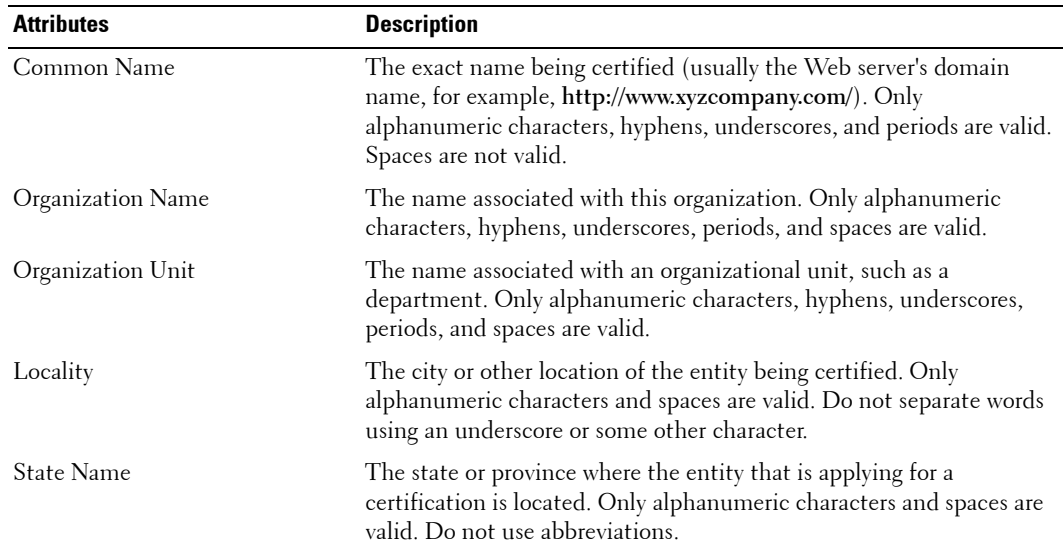

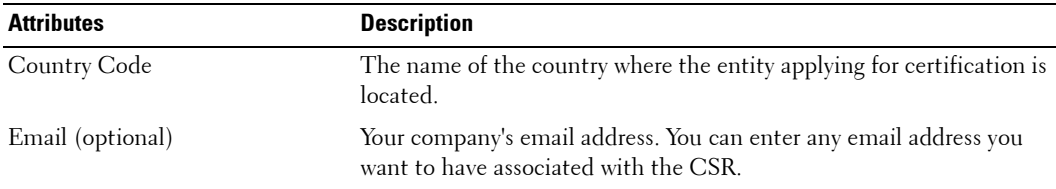

#### **Table 1-25. Certification Attributes**

#### **Table 1-26. Certification Attribute Options**

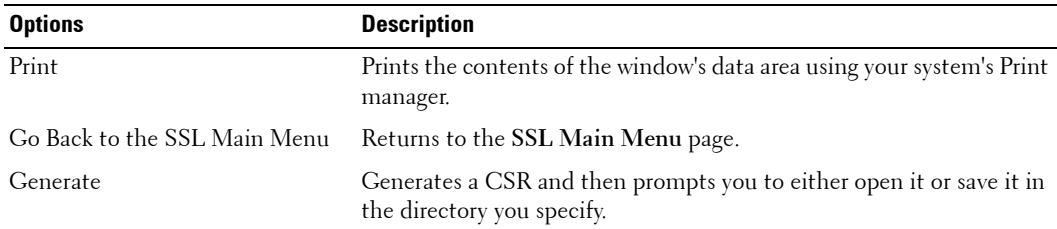

The **Certificate Upload** page enables you to upload a server certificate to the iBMC.

To upload a server certificate:

- **1** Click **Browse**, select the file.
- **2** Click **Apply**.
- **3** Click **Go Back** to the **SSL Main Menu**.

#### **Platform Event Alerts**

The **Set Platform Events** window enables you to specify a **Shutdown Action** to occur when an event reaches a critical level. There can be different severities of an event. For instance, you could specify no shutdown action and issue an email alert if a temperature probe warning occurs, or you could specify a **Power Off System** and issue an email alert if a temperature probe failure occurs.

The current event settings can be viewed on the **Platform Events** window by clicking **System Alert Management Platform Event Filters List**. To set a shutdown action or generate alerts, click the event in the **Platform Events** window.

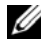

*M* NOTE: Alert Management on platform event Automatic System Recovery does not support any of the options under Shutdown Action.

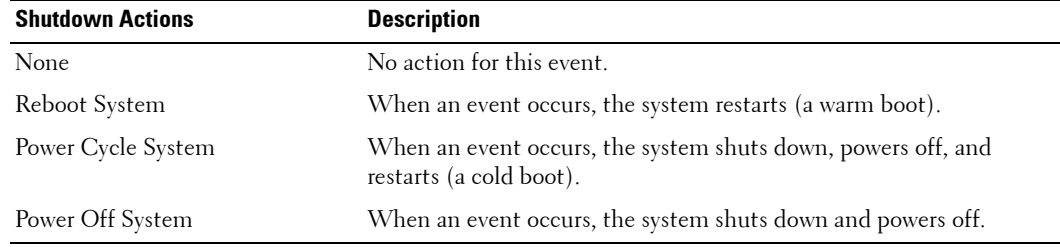

#### **Table 1-27. Platform Event - Shutdown Actions**

Use a shutdown action to protect your system if a condition exists on the server beyond a specified threshold. To specify a shutdown action for the current event, perform the following steps:

- **1** Select a shutdown action that occurs when the current event occurs.
- **2** Enable or disable alerts using the **Generate Alert** option. To set the mail server IP address and Email address for alerts, click the **Email Alert Settings** option in the **Alerts** page.
- **3** Click **Apply Changes**.
- **4** Click **Go Back To Platform Events Page** to continue setting up event alerts.

The alert setting for the current event can be enabled or disabled. The alert can be an email, an SNMP trap, or both. To change the setting for this alert, do the following:

- **1** Select the **Shutdown Action** for this event.
- **2** Set the alert for the event.
	- **a** To issue an alert for this event, select the **Enable** checkbox in the **Generate Alert** area.
	- **b** To turn off the alert for this event, clear the **Enable** checkbox in the **Generate Alert** area.
- **3** Click **Apply Changes**.

#### **Users**

The **Users** page enables you to view information and configure existing iBMC users. To change the settings for a user, click their user ID number, in the **Users** list.

*M* NOTE: You must have Configure Users permission to configure a iBMC user; otherwise these options are not available

[Table 1-28](#page-24-0) displays the **Users** list for existing iBMC users.

<span id="page-24-0"></span>**Table 1-28. iBMC User Information**

| <b>Information</b>        | <b>Description</b>                                                                                                    |  |
|---------------------------|----------------------------------------------------------------------------------------------------|--|
| User ID                   | Displays a sequential user ID number.                                                                                   |  |
| State                     | Displays the login state of the user. Enabled or Disabled (Default).                                                    |  |
| User Name                 | Displays the login name of the user.                                                                                    |  |
| iBMC Privilege            | Displays the group (privilege level) to which the user is assigned<br>(Administrator, Operator, User, Custom, or None). |  |
| <b>IPMI LAN Privilege</b> | Displays the IPMI LAN privilege level to which the user is assigned<br>(Administrator, Operator, User, or None).        |  |
| Serial Over LAN           | Allow/Disallow the user to use IPMI Serial over LAN.                                                                    |  |

## **IPMI 1.5 / 2.0 Command Support List**

[Table 1-29](#page-24-1) shows the IPMI commands.

<span id="page-24-1"></span>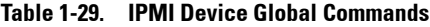

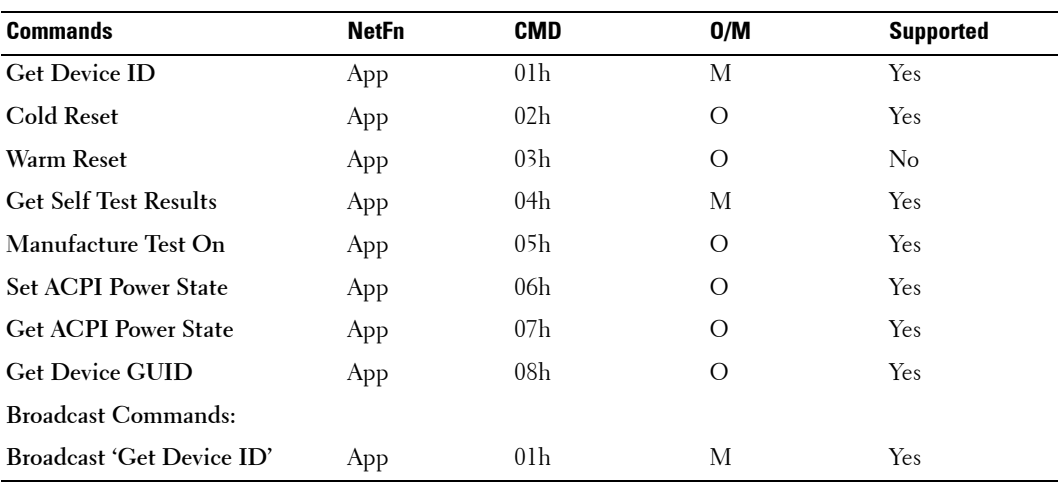

#### [Table 1-30](#page-25-0) shows the BMC commands.

<span id="page-25-0"></span>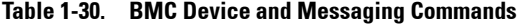

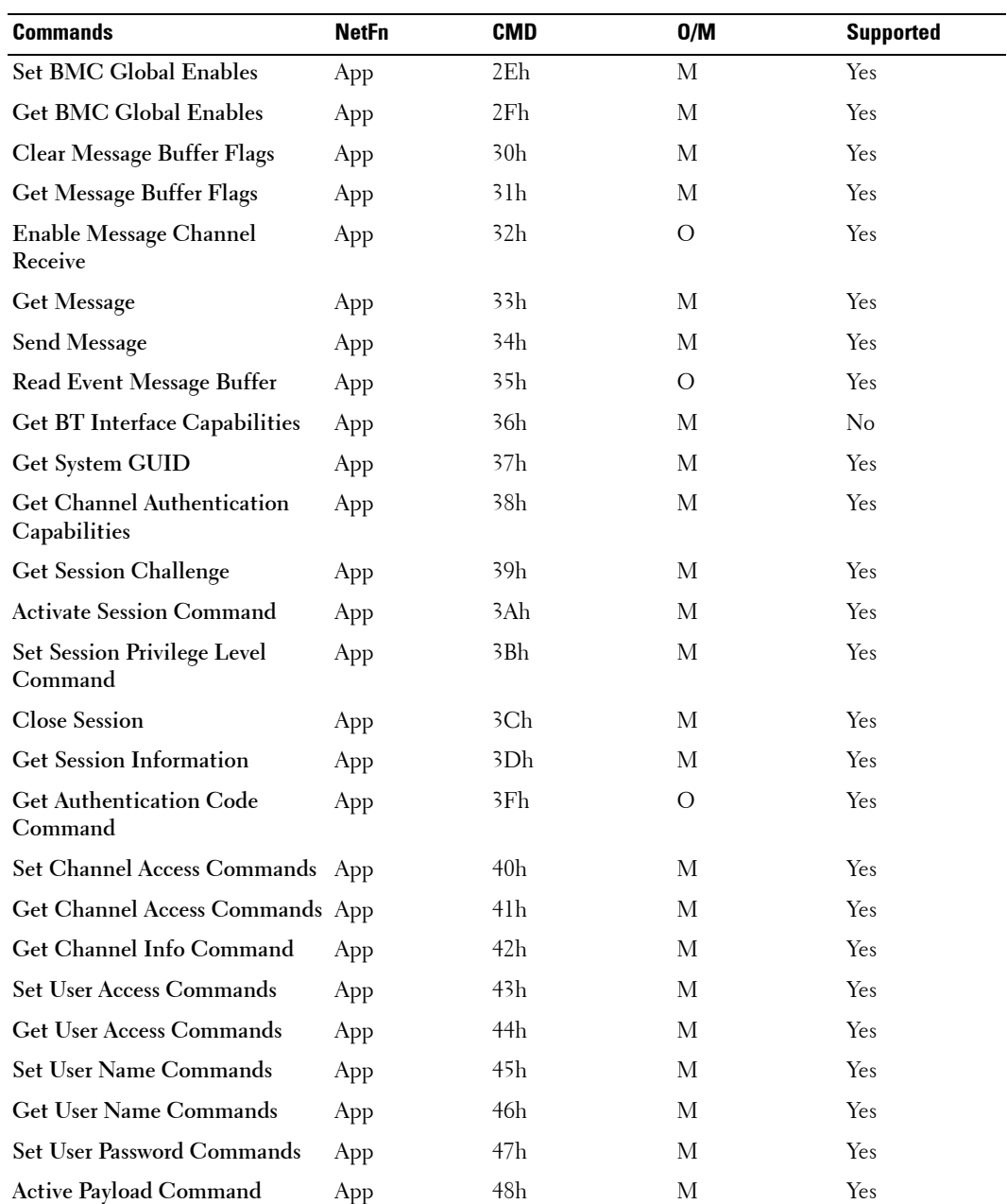

| <b>Commands</b>                      | <b>NetFn</b> | <b>CMD</b> | 0/M | <b>Supported</b> |
|--------------------------------------|--------------|------------|-----|------------------|
| Deactivate Payload Command           | App          | 49h        | М   | Yes              |
| <b>Get Payload Activation Status</b> | App          | 4Ah        | М   | Yes              |
| Get Payload Instance Info<br>Command | App          | 4Bh        | М   | Yes              |
| <b>Set User Payload Access</b>       | App          | 4Ch        | М   | Yes              |
| <b>Get User Payload Access</b>       | App          | 4Eh        | М   | Yes              |
| Get Channel Payload Support          | App          | 4Fh        | М   | Yes              |
| <b>Get Channel Payload Version</b>   | App          | 50h        | М   | Yes              |
| Master Write-Read I2C                | App          | 52h        | М   | Yes              |
| <b>Get Channel Cipher Suites</b>     | App          | 54h        | O   | Yes              |
| Suspend/Resume Payload<br>Encryption | App          | 55h        | O   | Yes              |
| <b>Set Channel Security Keys</b>     | App          | 56h        | O   | Yes              |
| Get System Interface<br>Capabilities | App          | 57h        | O   | No               |

**Table 1-30. BMC Device and Messaging Commands**

[Table 1-31](#page-26-0) shows the BMC watchdog timer commands.

#### <span id="page-26-0"></span>**Table 1-31. BMC Watchdog Timer Commands**

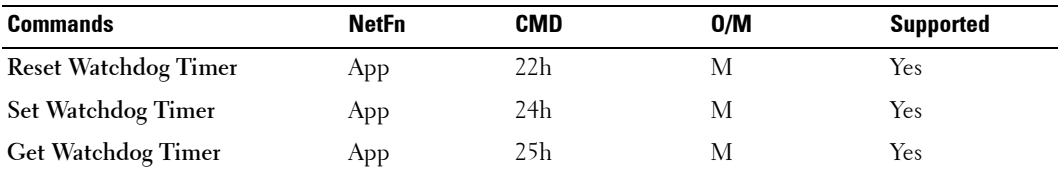

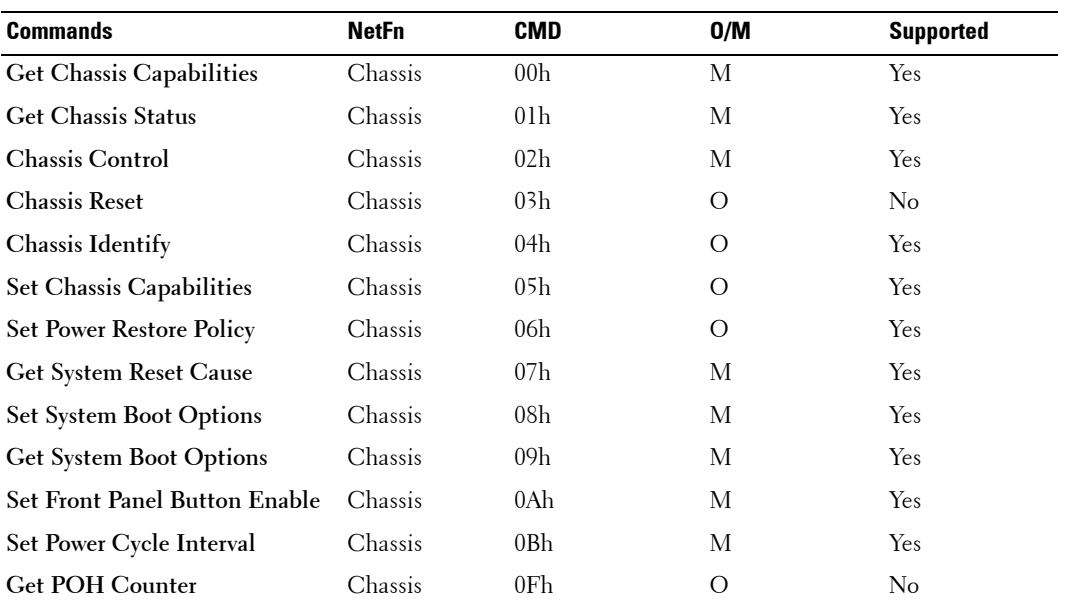

#### <span id="page-27-0"></span>**Table 1-32. Chassis Commands**

[Table 1-33](#page-27-1) shows the event commands.

#### <span id="page-27-1"></span>**Table 1-33. Event Commands**

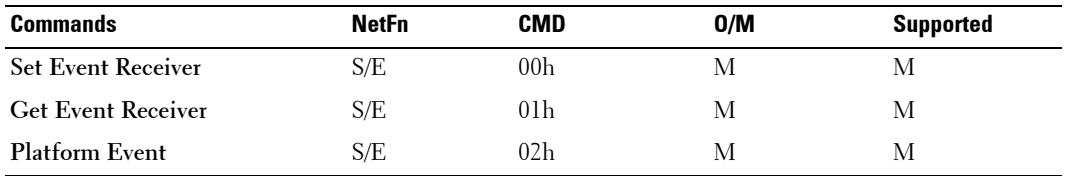

[Table 1-34](#page-28-0) shows the SEL commands.

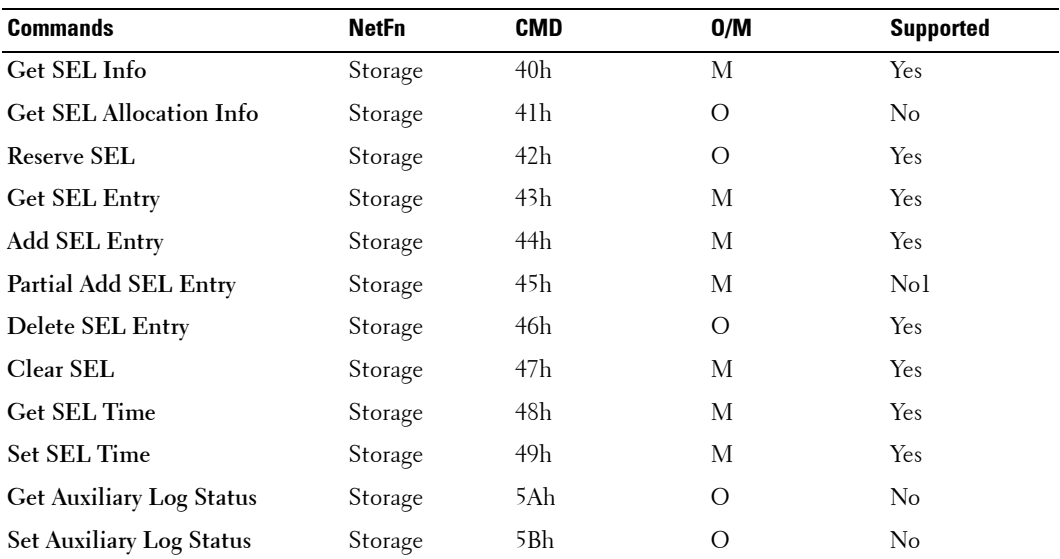

#### <span id="page-28-0"></span>**Table 1-34. SEL Commands**

**NOTE:** Support for Partial Add SEL is not required when Add SEL is supported.

[Table 1-35](#page-28-1) shows the SDR repository commands.

#### <span id="page-28-1"></span>**Table 1-35. SDR Repository Commands**

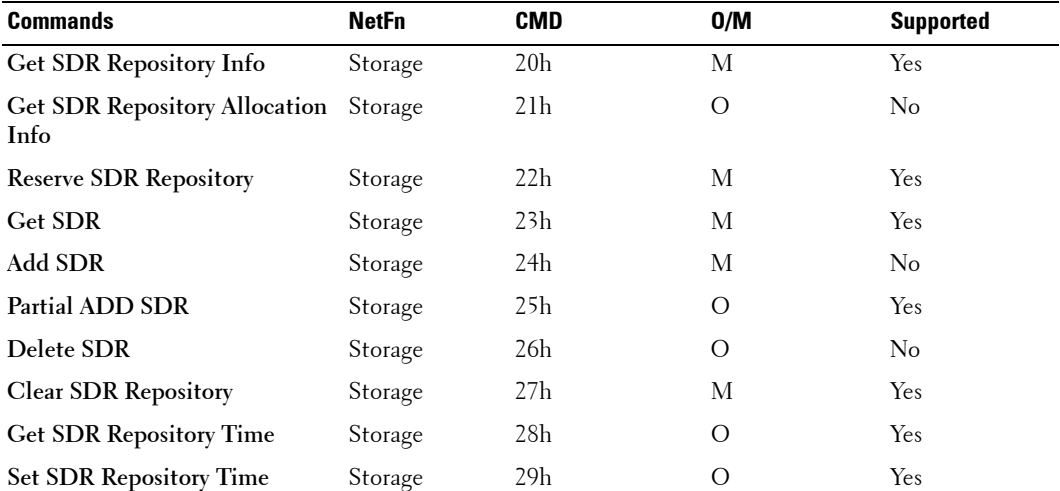

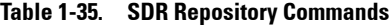

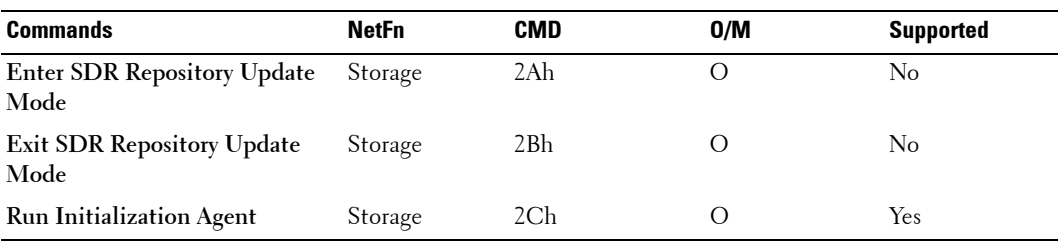

[Table 1-36](#page-29-0) shows the FRU inventory device commands.

<span id="page-29-0"></span>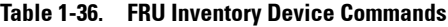

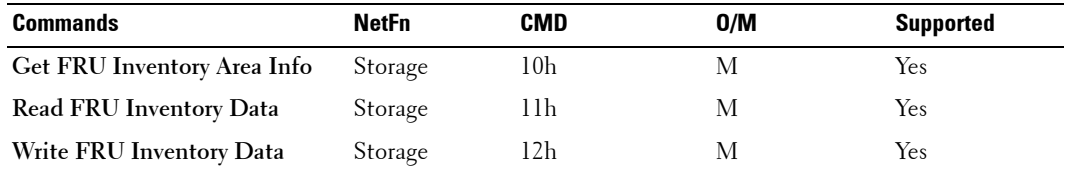

[Table 1-37](#page-29-1) shows the sensory device commands.

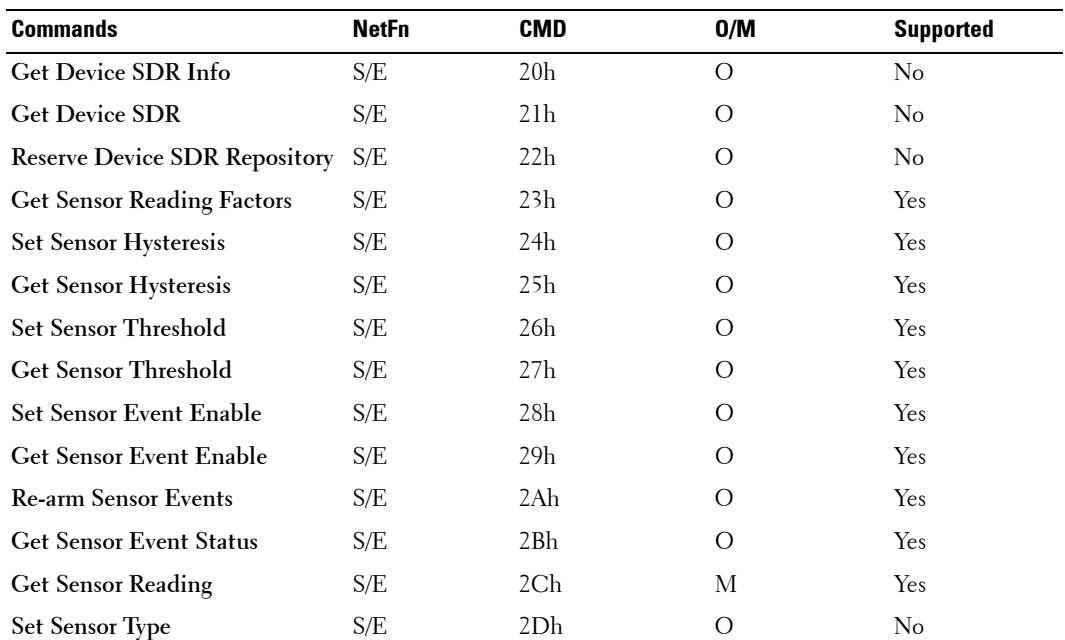

#### <span id="page-29-1"></span>**Table 1-37. Sensory Device Commands**

#### **Table 1-37. Sensory Device Commands**

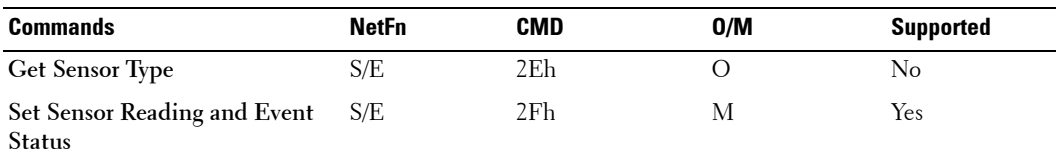

[Table 1-38](#page-30-0) shows the LAN commands.

#### <span id="page-30-0"></span>**Table 1-38. LAN Commands**

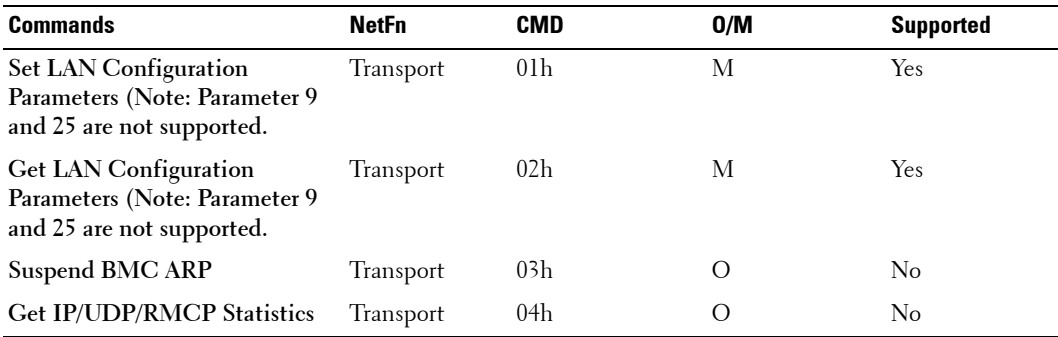

[Table 1-39](#page-30-1) shows the PEF/PET alerting commands.

#### <span id="page-30-1"></span>**Table 1-39. PEF/PET Alerting Commands**

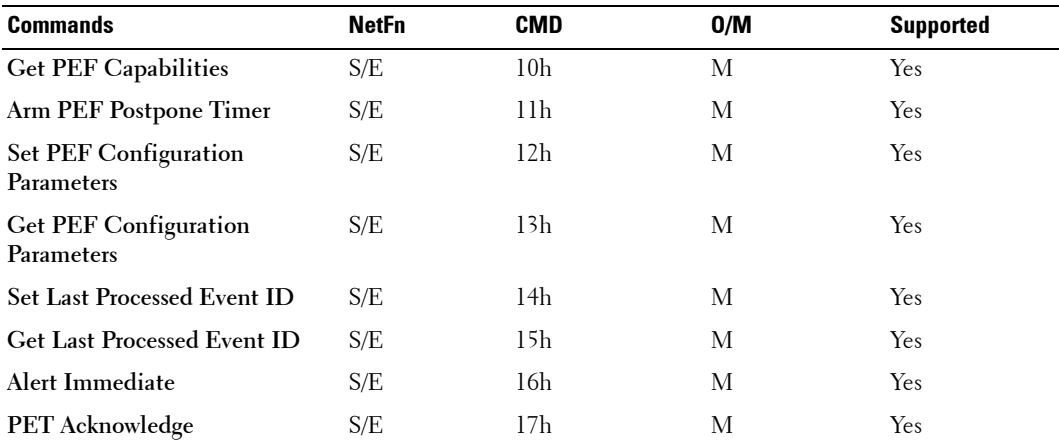